#### Using SQL Server 2008 for MS Office 2007 Applications

Designing and Managing Data

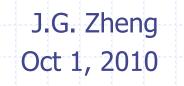

J. Mack Robinson College of Business GEORGIA STATE UNIVERSITY

#### **Overview**

# SQL Server can be used as a data source for MS Office applications

- This tutorial illustrates the following operations
  - Word: document/mail merge
  - Excel: link to tables
  - Access Project: queries, forms, reports

# Word 2007: Mail Merge

\* "Mail merge is a software function describing the production of multiple (and potentially large numbers of) documents from a single template form and a structured data source. This helps to create personalized letters and pre-addressed envelopes or mailing labels for mass mailings from a word processing document."

- Wikipedia.org

#### The mail template includes

- Fixed text, which will be the same in each output document;
- Variables, which act as placeholders that are replaced by text from the data source.

#### Task

 Use the "Customer" table in the "Northwind" database to create address labels

#### Select a Document Type

|      | Envelopes<br>Labels<br>Create                                                               |                                                                                                    | List Meilings<br>Highlight Addres                                                                     | Write & Insert Fields | Fredriks                                                 | Auto Check for Errors        | x<br>ish &<br>lerge *<br>Finish |   |
|------|---------------------------------------------------------------------------------------------|----------------------------------------------------------------------------------------------------|----------------------------------------------------------------------------------------------------|-----------------------|----------------------------------------------------------|------------------------------|---------------------------------|---|
|      |                                                                                             | E-Mail Messages<br>Envelopes<br>Labels<br>Directory<br>Normal Word Document<br>Step by Step Mail Merge <u>W</u> | 2 · · · · ! ·                                                                                         | Choos                 | ■ • ► • • • • • • • • • • • • • • • • •                  | e                            |                                 |   |
| •••• | · · · · · · · · · · · · · · · · · · ·                                                       |                                                                                                    | abel Options Printer information Continuous-feed Page printers Label information                      | ·                     | tray (Automatically Select)                              |                              | Choose a vendor an product ty   | d |
|      | -<br>-<br>-<br>-<br>-<br>-<br>-<br>-<br>-<br>-<br>-<br>-<br>-<br>-<br>-<br>-<br>-<br>-<br>- |                                                                                                    | Product number:<br>1/2 Letter<br>1/2 Letter<br>1/4 Letter<br>1/4 Letter<br>30 Per Page<br>30 Per Page | Crosoft               | Label inform<br>Type:<br>Height:<br>Width:<br>Page size: | Address Label<br>1"<br>2.63" | Cancel                          |   |
|      |                                                                                             |                                                                                                    |                                                                                                    |                       |                                                          |                              |                                 | 4 |

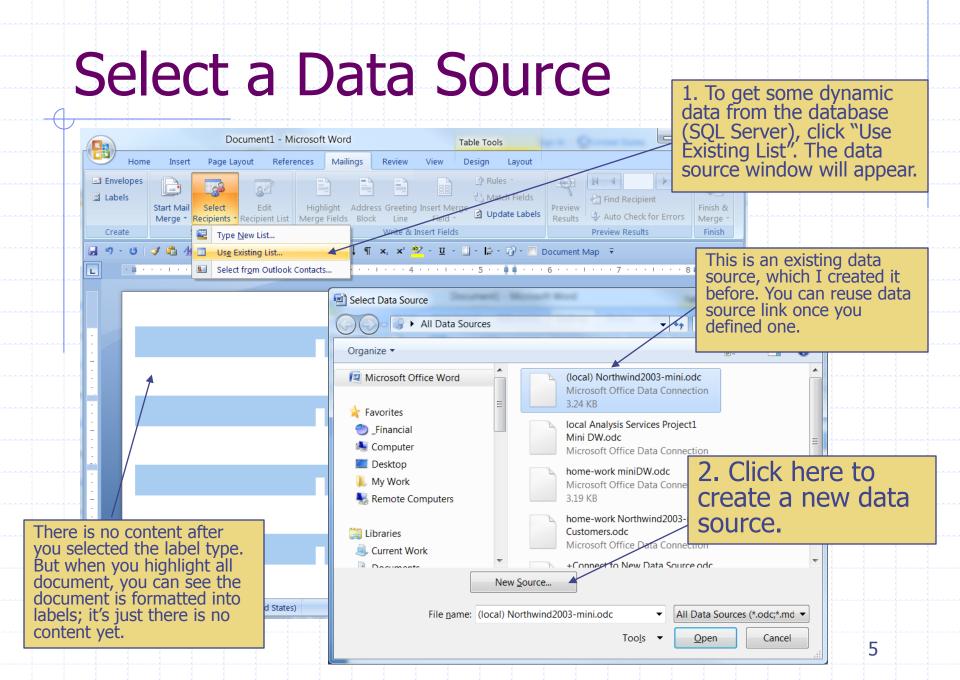

#### **Data Connection Wizard**

| Welcome to the Data Connection Wizard         This wizard will help you connect to a remote data source.         What kind of data source do you want to connect to?         Microsoft SQL Server<br>ODBC DSN<br>Microsoft Data Access - OLE DB Provider for Oracle<br>Other/Advanced         Data Connection Wizard         Data Connect to Database Server | Data Connection Wizard                                                                                                    |                                                                                            |
|----------------------------------------------------------------------------------------------------|----------------------------------------------------------------------------------------------------|--------------------------------------------------------------------------------------------|
| Data Connection Wizard                                                                                                    | This wizard will help you connect to a remote data source.  What kind of data source do you want to connect to?  Microsoft SQL Server ODBC DSN Microsoft Data Access - OLE DB Provider for Oracle | 1. The first step is to<br>select the data source<br>type. We will use SQL<br>Server 2008. |
| Connect to Database Server                                                                                                    |                                                                                                    | Data Connection Wizard                                                                     |
| If MS Access is used, select "Other/Advanced" (see slide #10)     Cancel     < Back                                                                                                    | used, select<br>"Other/Advanced"<br>(see slide #10)                                                                                                    | Enter the information required to connect to the database server.                          |
| 2. Fill in the server<br>name (can be "(local)"<br>or your computer<br>name), and select log<br>on credentials.                                                                                                    | name (can be "(loca<br>or your computer<br>name), and select lo                                                                                                    | al)" Password: Cancel < <u>Back Next</u> > Finish                                          |

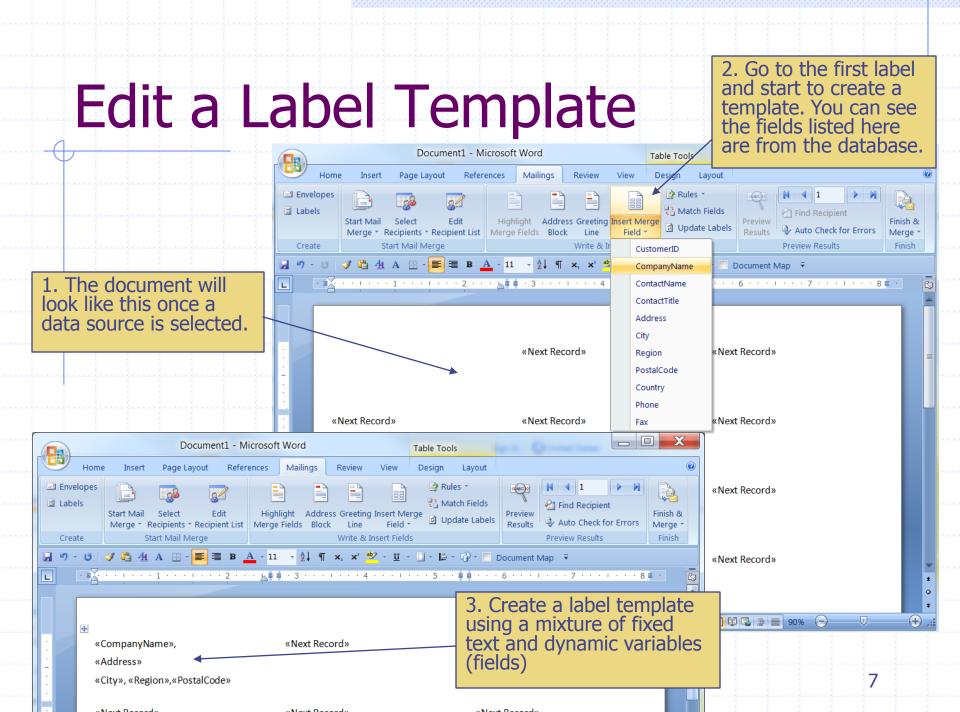

#### **Create All Labels**

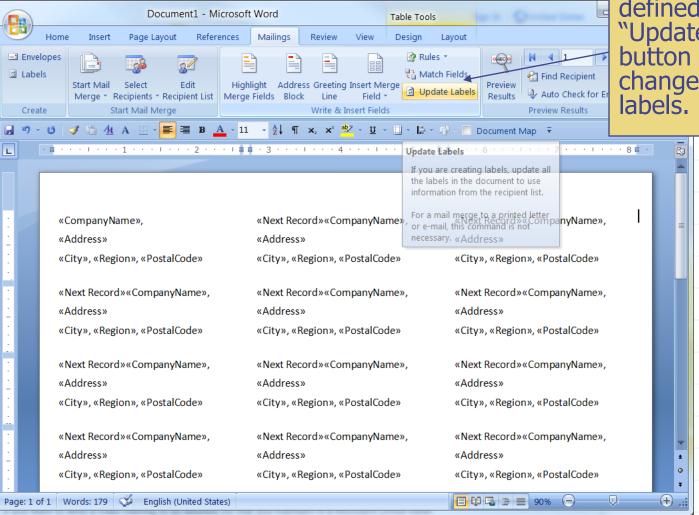

After the first template is defined, click the "Update Labels" button to apply changes to all labels.

8

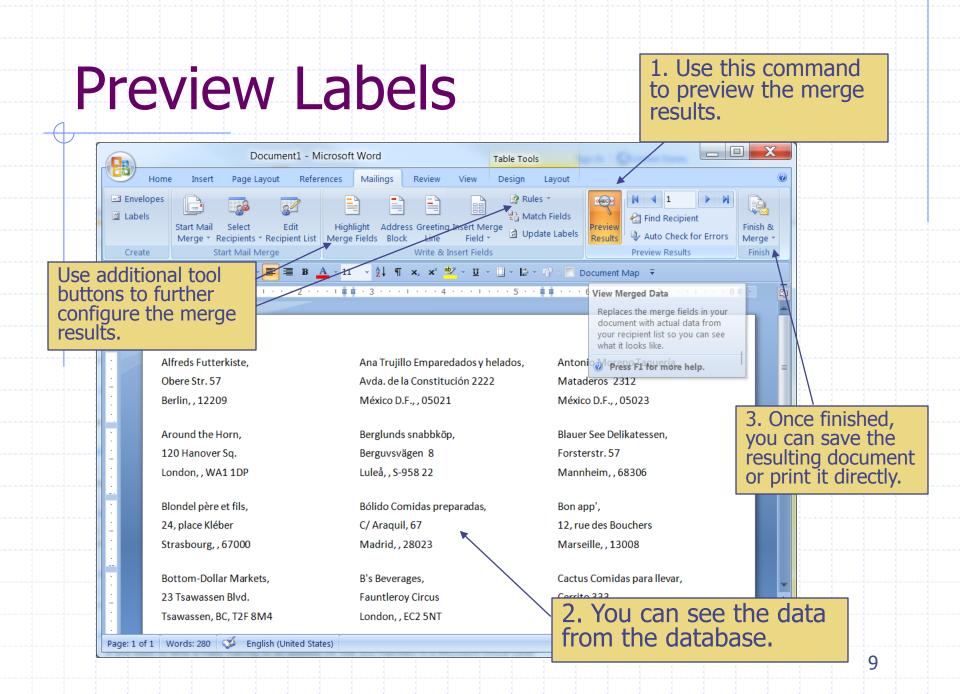

#### Use MS Access as a Data Source

4

| Provider Connection Advanced All                                                                                                    | Provider Connection Advanced All                                                                                                    |
|----------------------------------------------------------------------------------------------------|----------------------------------------------------------------------------------------------------|
| Select the data you want to connect to:<br>OLE DB Provider(s)<br>Microsoft Jet 4.0 OLE DB Provider<br>Microsoft Office 12.0 Access Database Engine OLE DB Provider<br>Microsoft OLE DB Provider for Analysis Services 10.0<br>Microsoft OLE DB Provider for Analysis Services 9.0<br>Microsoft OLE DB Provider For Data Mining Services<br>Microsoft OLE DB Provider for Indexing Service<br>Microsoft OLE DB Provider for ODBC Drivers | <ul> <li>Specify the following to connect to Access data:</li> <li>1. Select or enter a database name:</li> <li>2. Enter information to log on to the database:</li> <li>User name: Admin</li> <li>Password:</li> <li>Blank password Allow saving password</li> </ul> |
| DLAP Services 8.0<br>Dracle<br>Search<br>SQL Server<br>der<br>OLE DB Provider for Microsoft Directory Services<br>SQL Server Native Client 10.0                                                                                                    | Directly select the<br>Access file; and select<br>"Blank password"                                                                                                    |
| Next>>                                                                                                    | <u>I</u> est Connection                                                                                                    |

### Excel 2007: Link to Tables

# Excel can be used to access the data in SQL Server

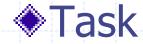

 Import the "Customer" table from SQL Server database "Northwind"

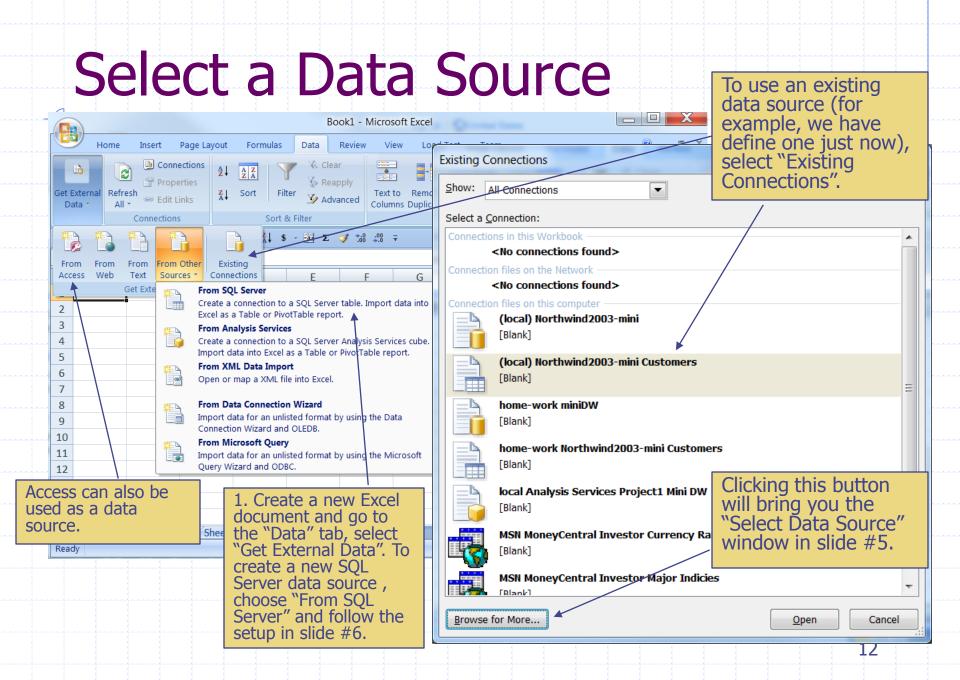

|                   | w as a                                                              | Ιαυιά              | Select how           | a<br>you want to view this o<br><u>T</u> able<br>) <u>P</u> ivotTable Report | data in your workbook.       |
|-------------------|---------------------------------------------------------------------|--------------------|----------------------|------------------------------------------------------------------------------|------------------------------|
|                   | Book1 - Microsoft                                                   | Excel              |                      | ) Pivot <u>C</u> hart and PivotTa                                            | able Report                  |
| Home              | Insert Page Layout Formulas Data                                    | Review View Load T | est Team             | ) Only Create Connectio                                                      | on                           |
|                   |                                                                     |                    |                      | you want to put the data                                                     | a?                           |
|                   | Summarize with PivotTable                                           |                    |                      | sting worksheet:                                                             |                              |
|                   | Convert to Range                                                    |                    |                      |                                                                              |                              |
| Properties        | Tools Externa Table D                                               |                    |                      | A\$1                                                                         |                              |
| C                 |                                                                     |                    |                      | v worksheet                                                                  |                              |
| B5                | $\checkmark ( f_{\star} Around the Horn$                            | • √ .00 ∻.0 *      |                      |                                                                              |                              |
|                   |                                                                     | -                  | P <u>r</u> opertie   | es OK                                                                        | Cancel                       |
| A<br>1 CustomerID | CompanyName                                                         | C<br>ContactName   | ContactTit           |                                                                              |                              |
| 2 ALFKI           | Alfreds Futterkiste                                                 | Maria Anders       | Sales Representative | Obere Str. 57                                                                |                              |
| 3 ANATR           | Ana Trujillo Emparedados y helados                                  |                    | Owner                | Avda, de la Cons                                                             | $\lambda$                    |
| 4 ANTON           | Antonio Moreno Taquería                                             | Antonio Moreno     | Owner                | Mataderos 2312                                                               | Viou the day                 |
| 5 AROUT           | Around the Horn                                                     | Thomas Hardy       | Sales Representative | 120 Hanover Sq.                                                              | View the da                  |
| 6 BERGS           | Berglunds snabøköp                                                  | Christina Berglund | Order Administrator  | Berguvsvägen 8                                                               | as "Table"                   |
| 7 BLAUS           | Blauer See Derkatessen                                              | Hanna Moos         | Sales Representative | Forsterstr. 57                                                               |                              |
| 8 BLONP           | Blondel père et fils                                                | Frédérique Citeaux | Marketing Manager    | 24, place Kléber                                                             |                              |
| 9 BOLID           | Bólido Comidas preparadas                                           | Martín Sommer      | Owner                | C/ Araquil, 67                                                               |                              |
| 10 BONAP          | Bon app' /                                                          | Laurence Lebihan   | Owner 🔨              | 12, rue des Bouc                                                             |                              |
| 11 BOTTM          | Bottom-Dollar Markets                                               | Elizabeth Lincoln  | Accounting Manager   | 23 Tsawassen Bh                                                              | Vou can parform              |
| 12 BSBEV          | B's Beverages                                                       | Victoria Ashworth  | Sales Representative | Fauntleroy Circu:                                                            | You can perform common Excel |
|                   | data can be                                                         | Patricio Simpson   | Sales Agent          | Cerrito 333                                                                  | operations to these          |
| nodified only     | / within Excel.                                                     | Francisco Chang    | Marketing Manager    | Sierras de Grana                                                             | data.                        |
| Changes can       | not be sent back to<br>licking the "Refresh"<br>cload data from the | Yang Wang          | Owner                | Hauptstr. 29                                                                 | uala.                        |
| he server. C      | licking the "Refresh"                                               |                    | ■ □ □ 100% (         |                                                                              |                              |
|                   |                                                                     |                    |                      |                                                                              |                              |

## Access 2007: Project

- Access can be used as a front end to SQL Server database – this is called an Access Project (.adp file, NOT .accdb file).
  - Data is stored in the SQL Server, not in the Access file.
  - Access can be used to query the database, create reports, create input forms, etc.

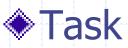

 Create an Access 2007 Project to connect to SQL Server database "Northwind"

# **SQL Server Setting**

Configuration Manager and make sure the 🍒 Sql Server Configuration Manager File Action View Help database is running. 🗢 🔿 🙋 🔚 🔜 🛃 🕑 🔍 💌 🥏 SQL Server Configuration Manager (Local) Name State Start Mode SQL Server Services SQL Server (SQLEXPRESS) Running Automatic . J. SQL Server Network Configuration (32bit) SQL Server (MSSQLSERVER) ▲ 💂 SQL Native Client 10.0 Configuration (32bit) SQL Server Analysis Services (MSSQL... Stopped) Manual Client Protocols SQL Server Reporting Services (MSSQ... Stopped Manual Aliases SQL Server Agent (SQLEXPRESS) Other (Boot, Syste Stopped ▲ J. SOL Server Network Configuration SOL Server Browser Other (Boot, Syste Stopped ■ Protocols for MSSQLSERVER SQL Server Agent (MSSQLSERVER) Manual Stopped ■ Protocols for SQLEXPRESS SQL Native Client 1 X File Action View Help 🤙 🧼 🛛 🖺 🗐 🔍 📑 🛛 SQL Server Configuration Manager (Local) Protocol Name Status SQL Server Services Shared Memory Enabled . J. SQL Server Network Configuration (32bit) Thamed Pipes Disabled ▲ 💂 SQL Native Client 10.0 Configuration (32bit) TCP/IP Enabled Client Protocols Disabled VIA Aliases The first thing is to make sure the "TCP/IP" protocol is enabled. To do this, open the "SQL Server Configuration A 🖳 SQL Server Network Configuration Protocols for MSSQLSERVER Manager" and navigate to "SQL Server network ■ Protocols for SQLEXPRESS Configuration", "Protocols for ..." and turn on "TCP/IP". ▷ - B SOL Native Client 10.0 Configuration Note depending on your computer, you may need to chose the 32 bit setting group.

Open the Sql Server

#### Create an Access Project

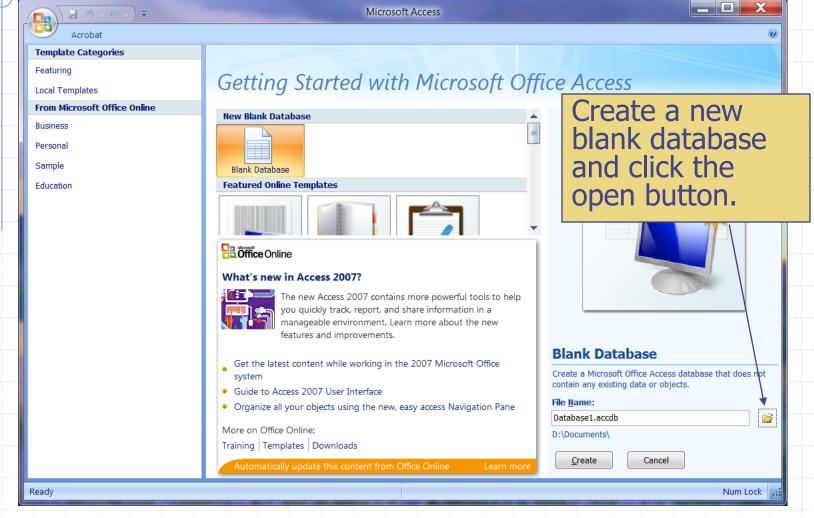

## Create an Access Project

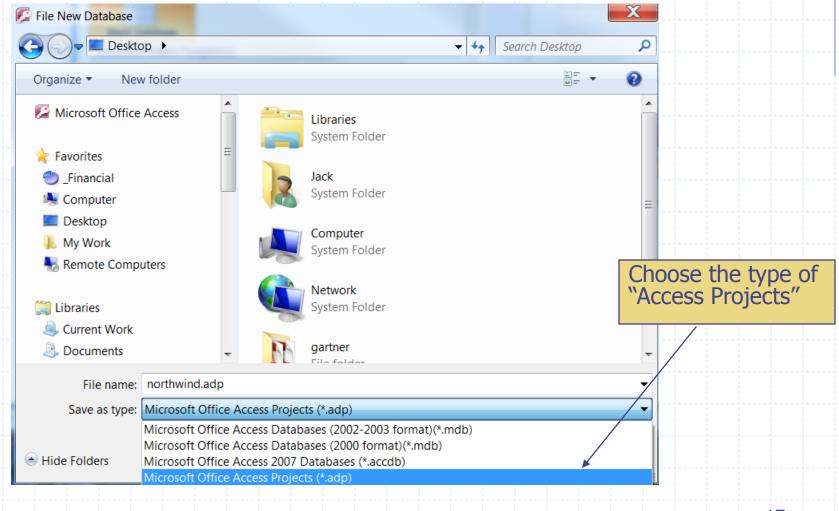

#### Connect to an Existing Database

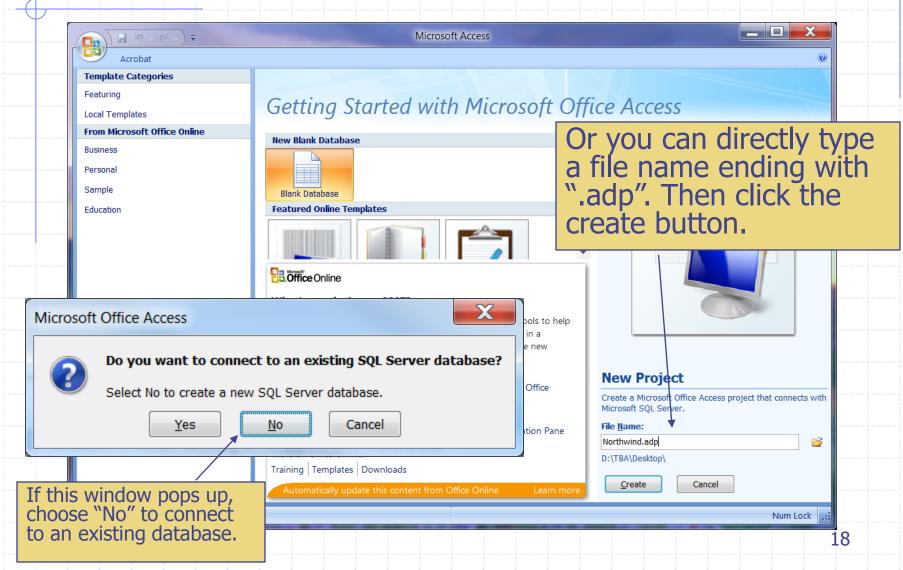

# SQL Server Database Wizard

| Microsoft SQL     | L Server Database Wizard                                                                                                    | Unfortunately, Access 2007                                                                                                    |
|-------------------|----------------------------------------------------------------------------------------------------|----------------------------------------------------------------------------------------------------|
|                   | What SQL Server would you like to use for this database?                                                                                                    | does not work with SQL Server                                                                                                    |
|                   | (local)                                                                                                    | 2008 without problems. In<br>fact, Access 2007 is supposed                                                                                               |
|                   | Please specify the login ID and password of an account with CREATE DATABASE privileges on this server.                                                                    | to work with SQL Server 2005.<br>You will see this warning pretty<br>often. Click "OK" will give you<br>a blank project and we will<br>start from there. |
|                   | Password:                                                                                                    |                                                                                                    |
|                   | What do you want to name your new SQL Server database?                                                                                                    |                                                                                                    |
|                   | Database11SQL                                                                                                    |                                                                                                    |
|                   |                                                                                                    |                                                                                                    |
| soft Office Acces | 55                                                                                                    |                                                                                                    |
|                   | of Microsoft Office Access does not support design changes with the version of Microsoft<br>atest information and downloads. Your design changes will not be saved.<br>OK | SQL Server to which your Access project is connected. See the Microsoft Office Update Web                                                                |
|                   |                                                                                                    |                                                                                                    |
|                   |                                                                                                    |                                                                                                    |

M

#### **Define a Connection**

2. Click on "Connection" to define the server connection ("Data Link Properties").

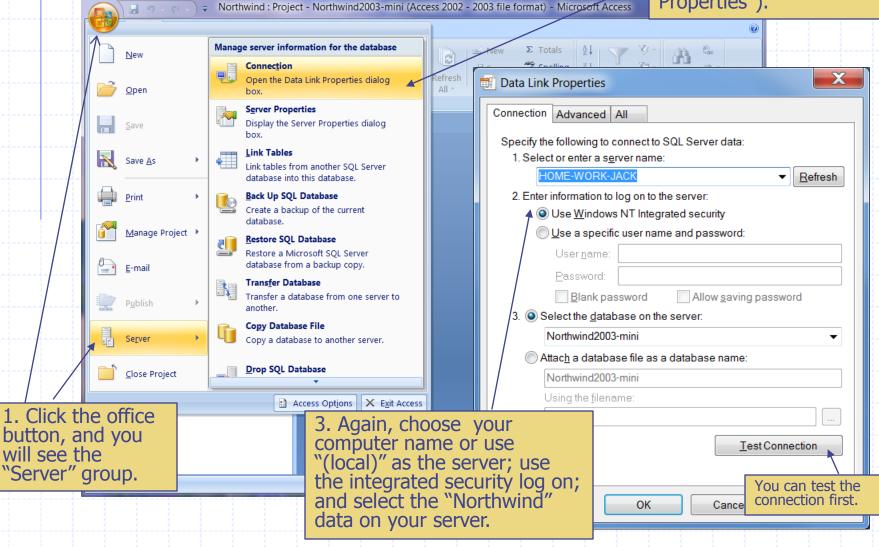

#### View and Modify Data

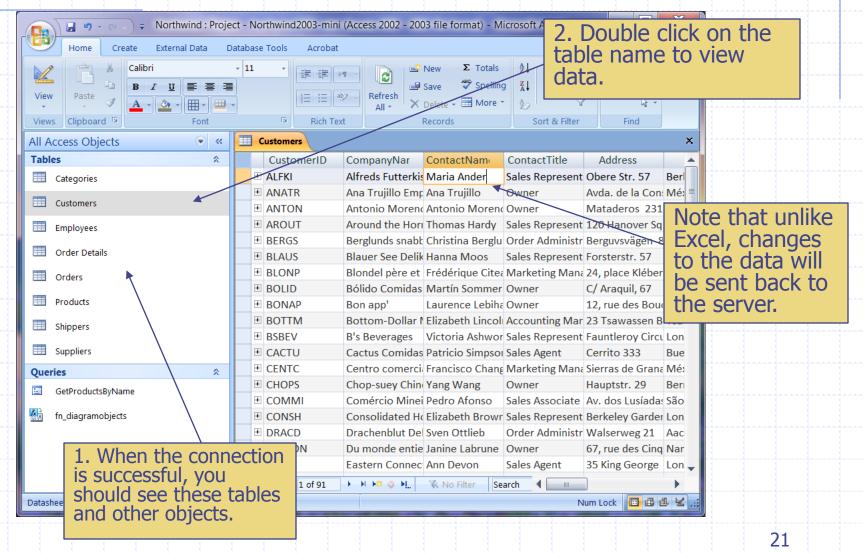

#### Create a Report

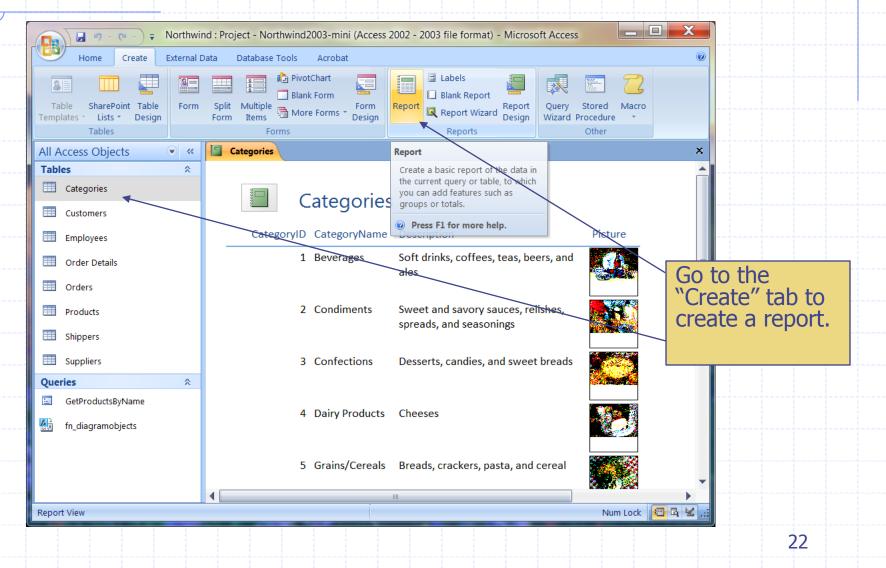

#### **Compatibility Problem**

#### Microsoft Office Access

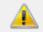

This version of Microsoft Office Access does not support design changes with the version of Microsoft SQL Server to which your Access project is connected. See the Microsoft Office Update Web site for the latest information and downloads. Your design changes will not be saved.

X

#### OK

Caution: New Database Features Not Supported

You have connected to a version of SQL Server that Microsoft Office Access does not support. For this reason, you might encounter problems.

Please check with Microsoft to see if there is a service pack that you should apply to Visual Studio or Office in order to get support for the version of SQL Server to which you are connected.

You can continue but any new object types might not be enumerated, and it will not be possible to save any objects or database diagrams that you create using the Visual Database Tools. You may see these warning quite often when you try to change the table structure, such as modifying column definitions or creating a query. Access 2010 will be the solution.

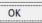

X

#### **Key Resources**

#### More about mail merge

http://office.microsoft.com/en-us/wordhelp/CH010062628.aspx

More about connecting to SQL Server from Excel http://office.microsoft.com/en-us/excel-help/connectto-import-sql-server-data-HA010217956.aspx

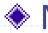

#### More about Access Project

<u>http://office.microsoft.com/en-us/access-help/create-an-access-project-HA010167953.aspx</u>